### Jak zarejestrować się elektronicznie - instrukcja Data publikacji: 18.03.2020

Instrukcja elektronicznej rejestracji jako osoba bezrobotna w Powiatowym Urzędzie Pracy w Bielsku-Białej - przykładowa rejestracja. W zależności od przekazywanych indywidualnych danych proces rejestracji może się różnić. Należy podawać tylko prawidłowe, zgodne ze stanem faktycznym dane.

Rejestrując się poprzez stronę praca.gov.pl prosimy o podawanie w formularzu numeru telefonu do kontaktu !!! - przyspiesza to obsługę wniosków.

### I. Założenie profilu zaufanego

Aby się zarejestrować elektronicznie bez wizyty w urzędzie konieczne jest posiadanie Profilu Zaufanego (lub kwalifikowanego podpisu elektronicznego).

Profil Zaufany to metoda identyfikacji osoby w Internecie. Jest on niezbędny gdy chcemy złożyć wniosek elektroniczny do urzędu. Jak założyć Profil Zaufany bez wychodzenia z domu?

1. Przejdź na stronę: <https://pz.gov.pl/> i wybierz Zarejestruj się (prawy górny róg)

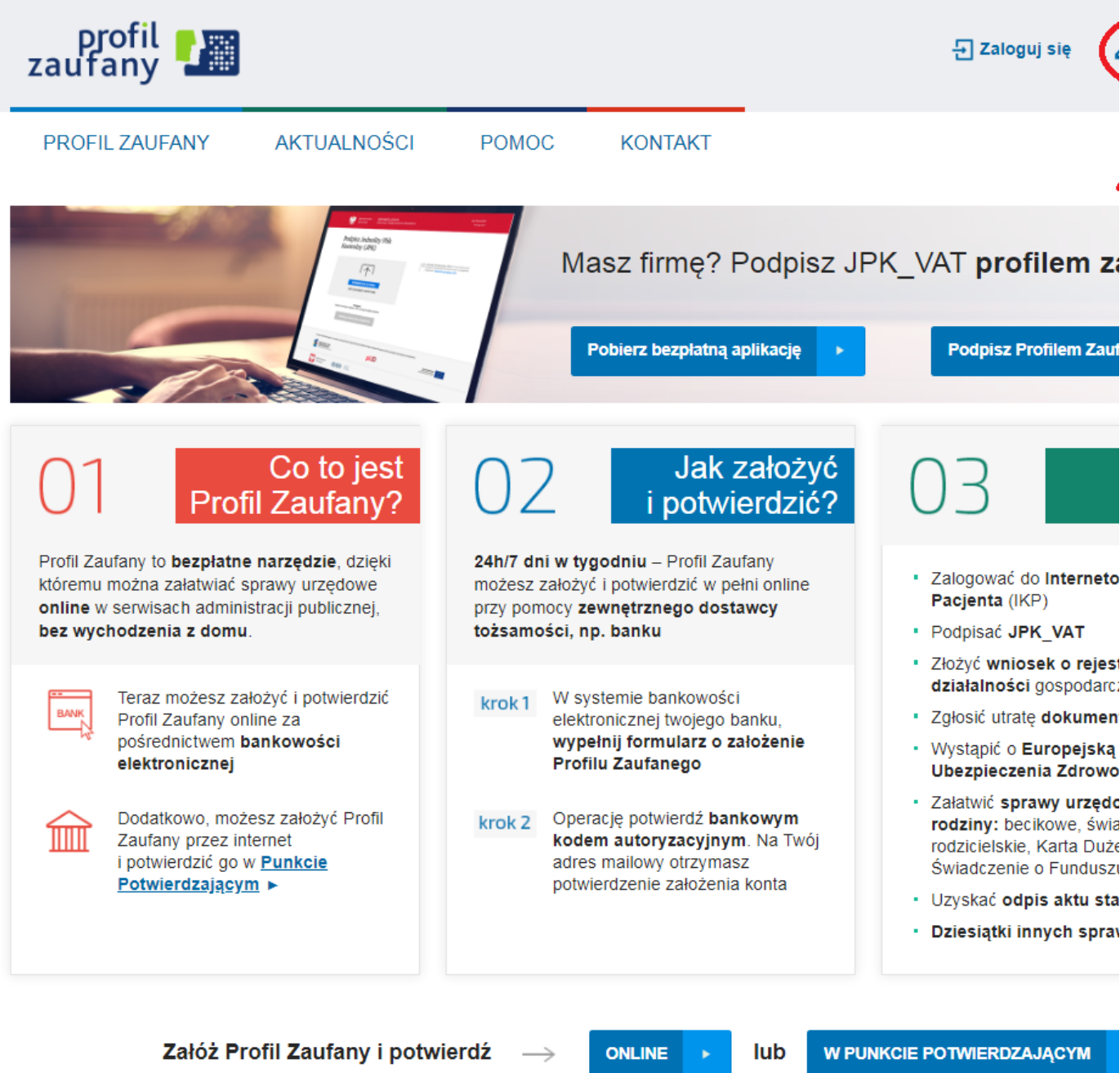

2. Wybierz sposób uzyskania Profilu Zaufanego: Banki i inni dostawcy (Istnieje możliwość potwierdzenia Profilu Zaufanego w Punkcie Potwierdzającym, jednak w okresie stanu epidemiologicznego mogą być one nieczynne)

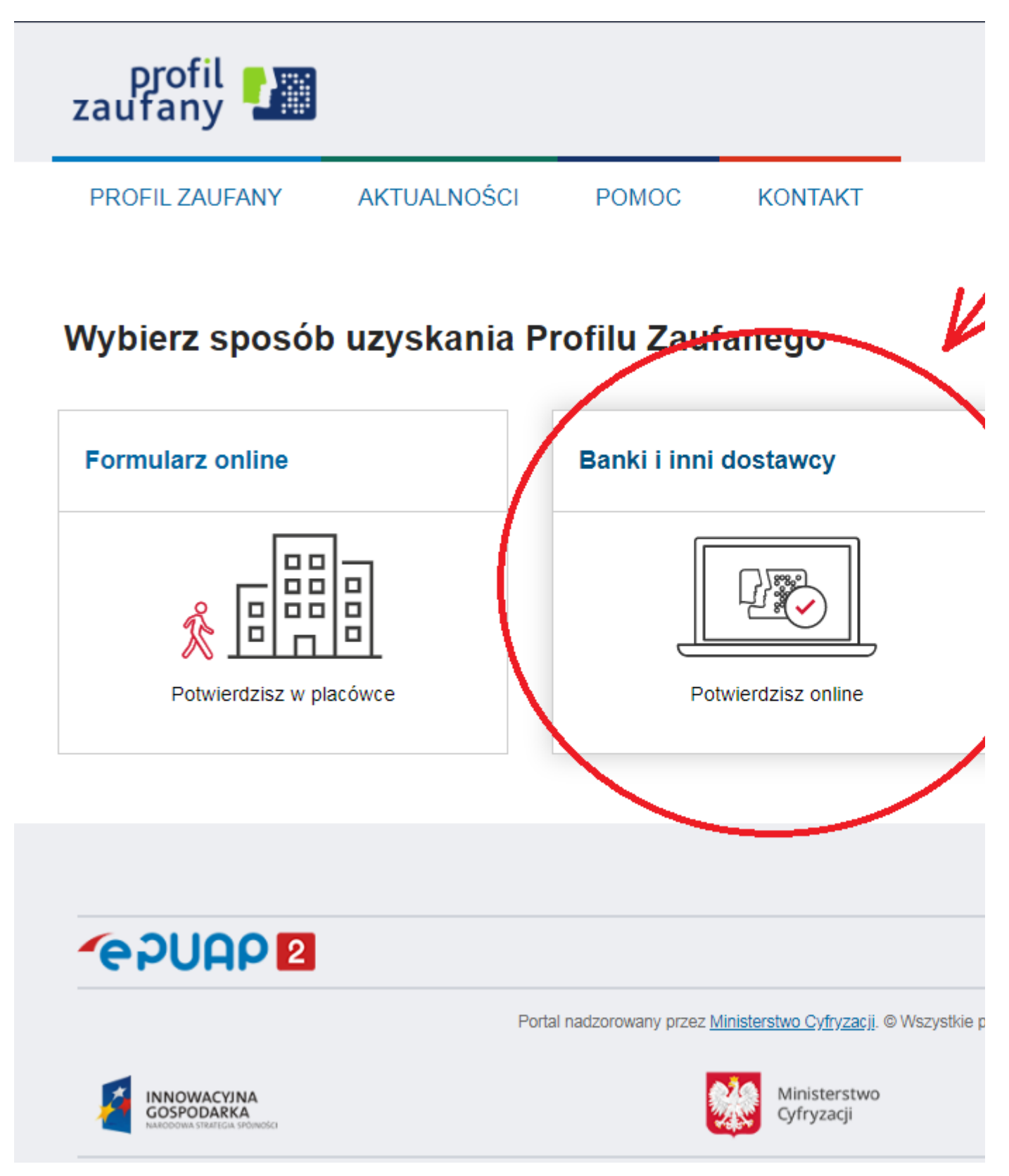

3. Wybierz swojego dostawcę tożsamości - swój bank

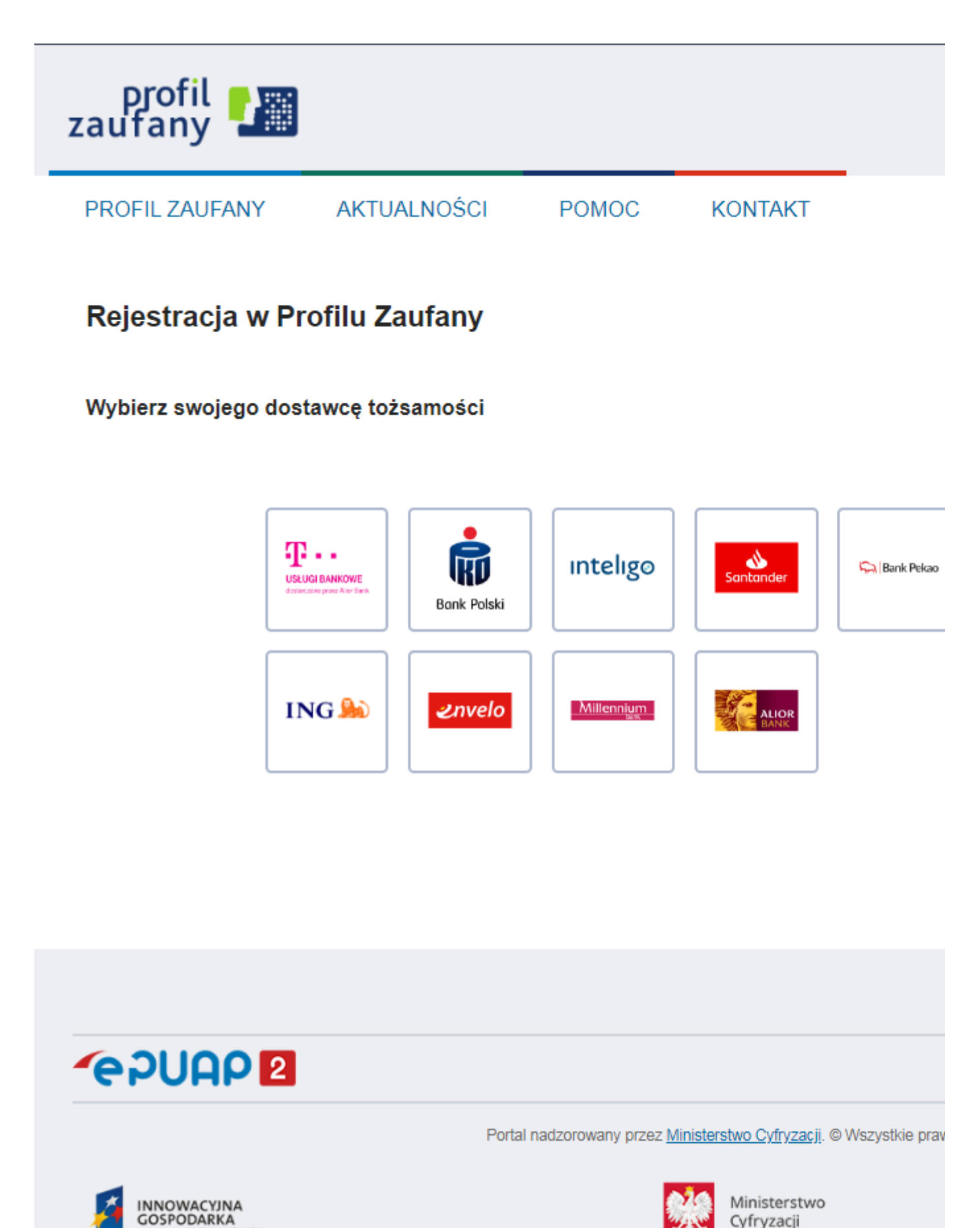

i.

Cyfryzacji

4. W zależności od wybranego banku proces rejestracji może się nieco różnić. Przykładowo wybierając mBANK, po porawnym logowaniu, należy przejść w zakładkę EURZĄD, wybrać ZAREJESTRUJ Profil Zaufany, sprawdzić poprawność danych, zanotować identyfikator Profilu Zaufanego, zaakceptować i zatwierdzić rejestrację.

Poprawność rejestracji Profilu Zaufanego można sprawdzić wchodząc ponownie na stronę [https://pz.](https://pz.gov.pl/) [gov.pl](https://pz.gov.pl/) i wybierając Zaloguj się.

5. Po poprawnym założeniu Profilu Zaufanego możesz składać wnioski elektroniczne do urzędu poprzez strone praca.gov.pl.

# II. Rejestracja w Urzędzie Pracy

1. Na stronie internetowej [praca.gov.pl](http://praca.gov.pl) zamieszczono listę usług elektronicznych, które można załatwić przez Internet. Z listy tej należy wybrać interesującą nas usługę - Rejestracja osoby bezrobotnej, poszukującej pracy:

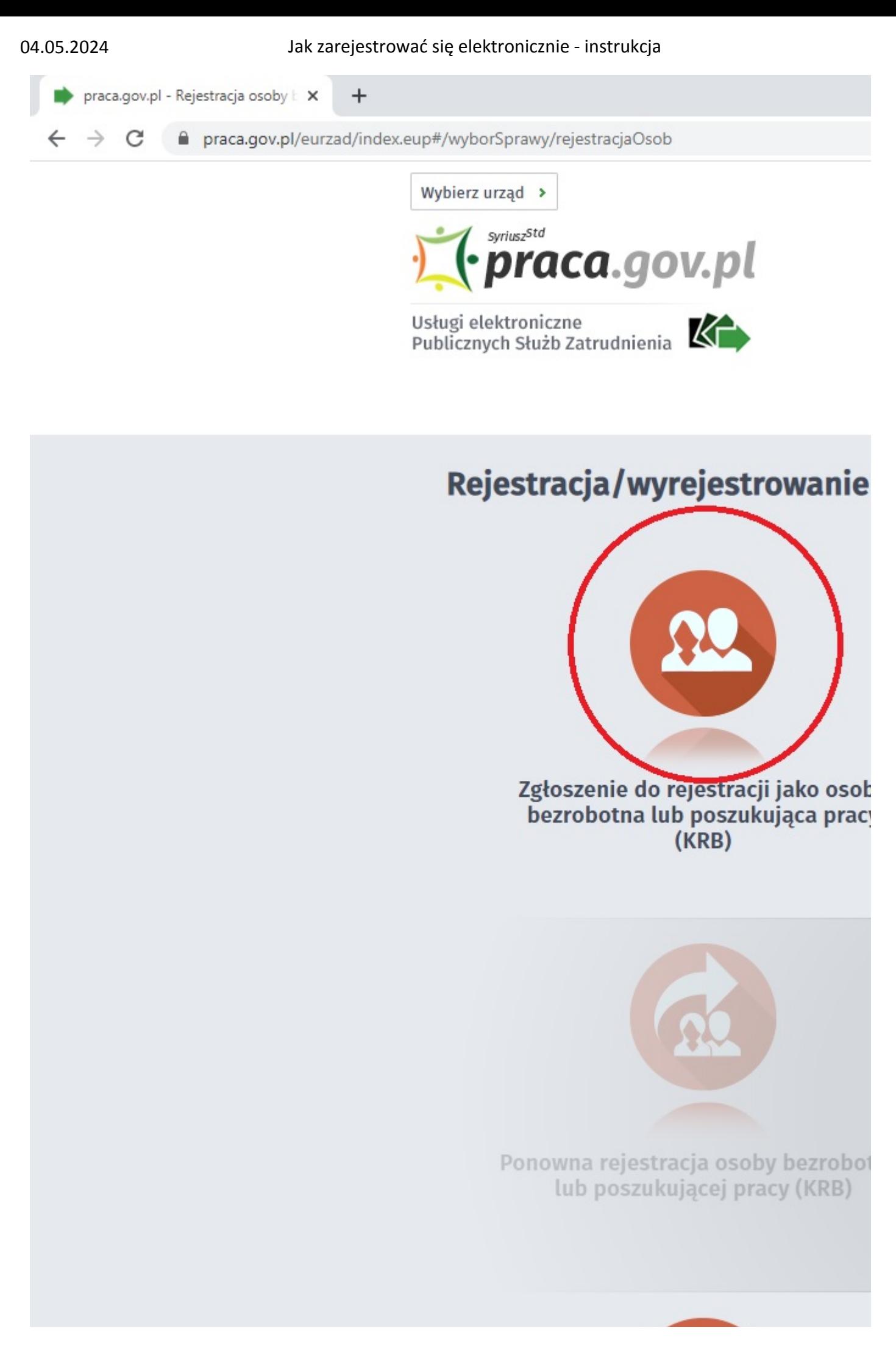

2. Nastepnie należy wybrać adresata wniosku - Powiatowy Urząd Pracy w Bielsku-Białej. W tym miejscu możemy również zapoznać się z filmem instruktażowym dot. elektronicznej rejestracji.

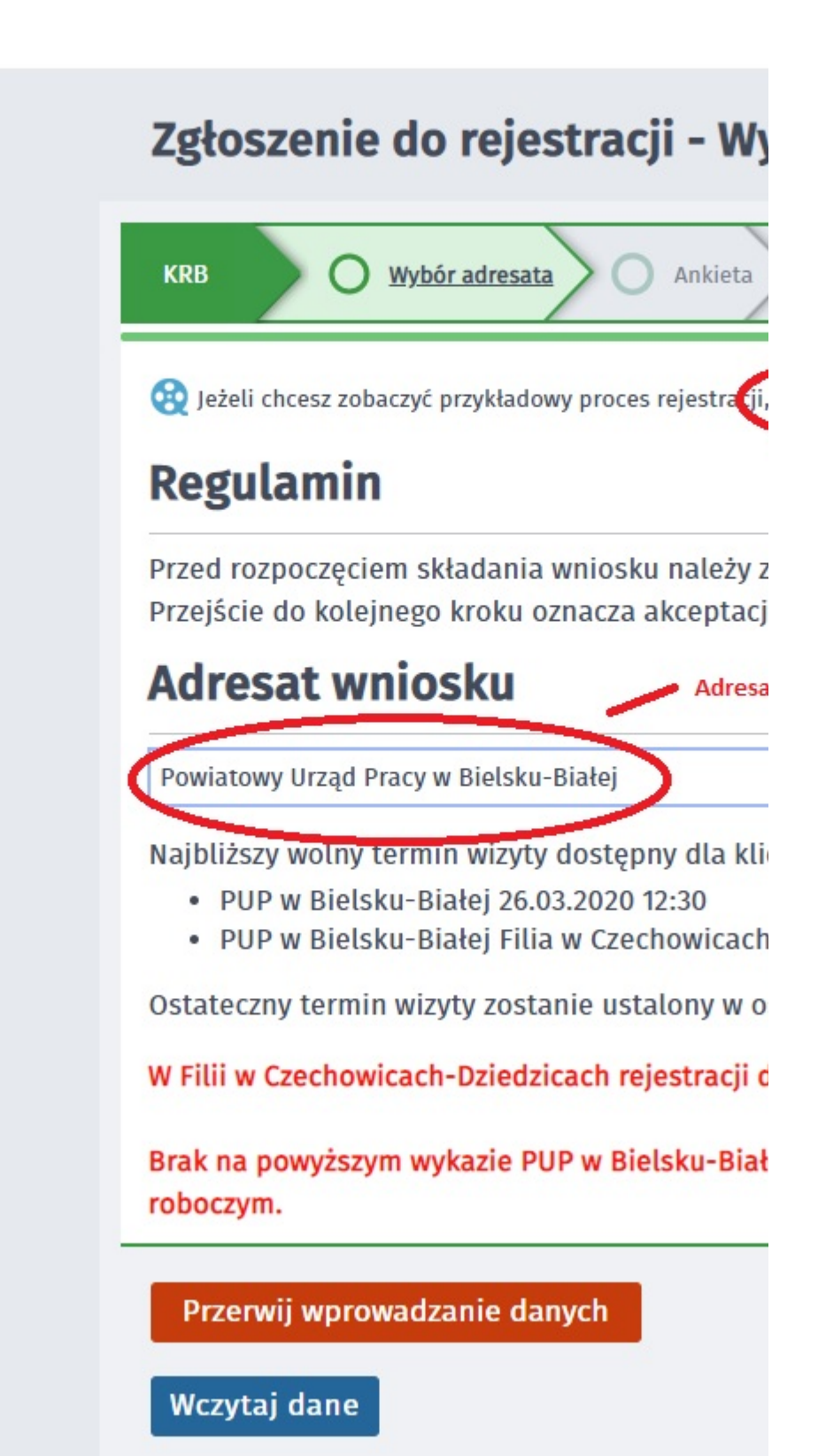

 $\sim$ 

Ŧ.

3. Formularz uzupełniamy przechodząc przez kolejne zakładki (przycisk DALEJ). Pierwszym krokiem jest uzupełnienie ankiety, która ustali nasz status na rynku pracy. Odpowiedzi na pytania muszą być zgodne z prawdą, indywidualne dla każdego klienta, pod rygorem odpowiedzialności za składanie fałszywych oświadczeń.

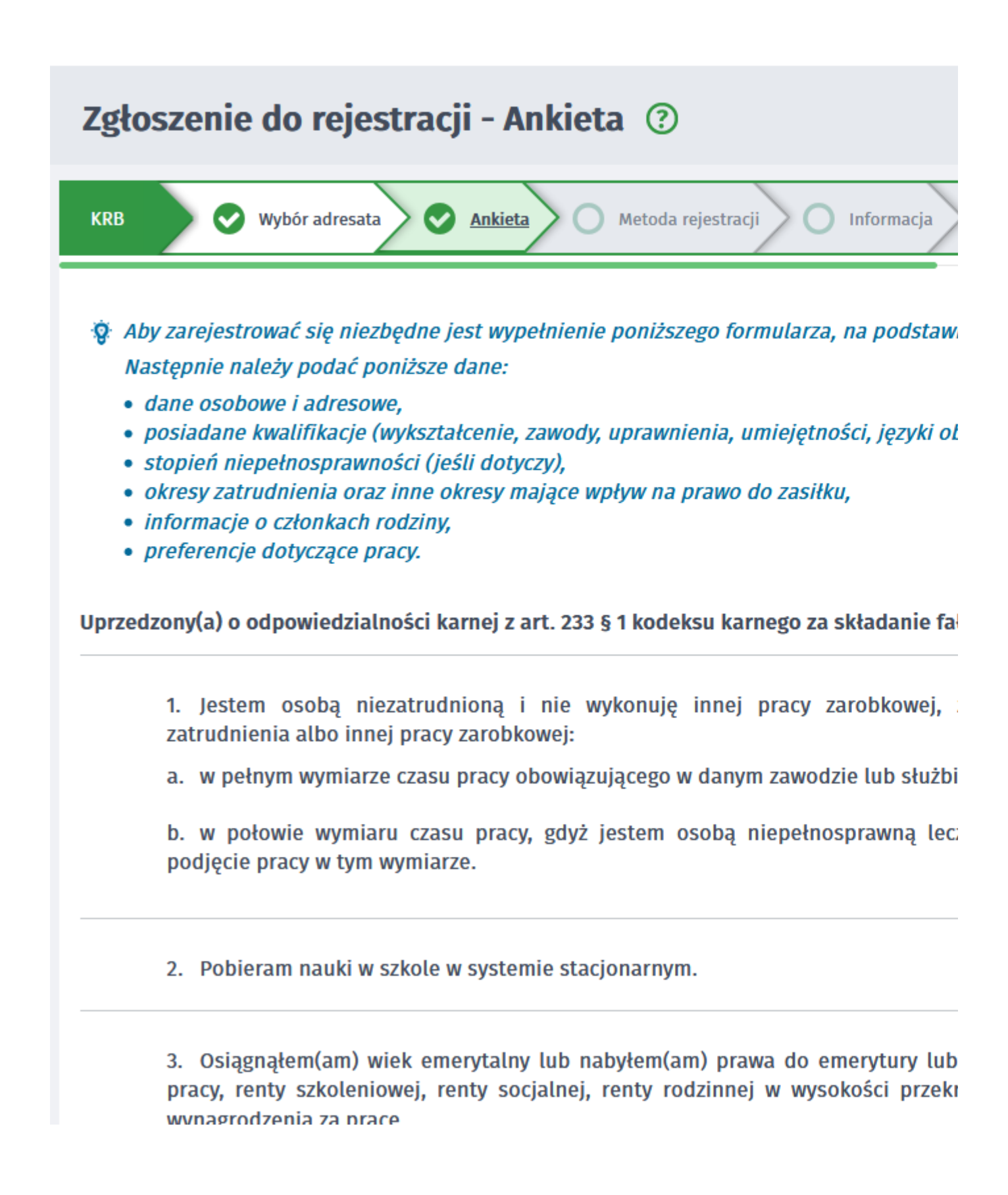

4. Po uzupełnieniu ankiety przepisujemy kod z obrazka i przechodzimy na kolejną zakładkę formularza wybierając Ustal status osoby na rynku pracy

archiic mwaaa ay apytazictin ayujathuji

16. Pobieram na podstawie przepisów o ustaleniu i wypłacie zasiłków dla opiek

17. Otrzymałem(am) jednorazowo środki na podjęcie działalności gospodarczej

18. Pobieram, na podstawie przepisów o świadczeniach rodzinnych, świadczeni opiekuńczy lub dodatek do zasiłku rodzinnego z tytułu samotnego wychowy zasiłku dla bezrobotnych na skutek upływu ustawowego okresu jego pobierania

19. Jestem zarejestrowany(a) w innym urzędzie pracy jako osoba bezrobotna.

20. Posiadam orzeczenie o stopniu niepełnosprawności.

## Weryfikacja

:O Wprowadź kod, który widzisz na obrazku. Jeżeli wygenerowany kod jest nieczytelny, możesz wygenerować go ponownie nacis

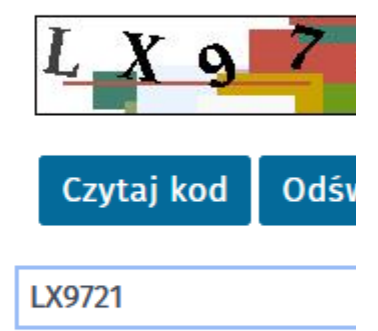

Kod:

Przerwij wprowadzanie danych

Wczytaj dane

5. Potwierdzamy ustalony status.

ď

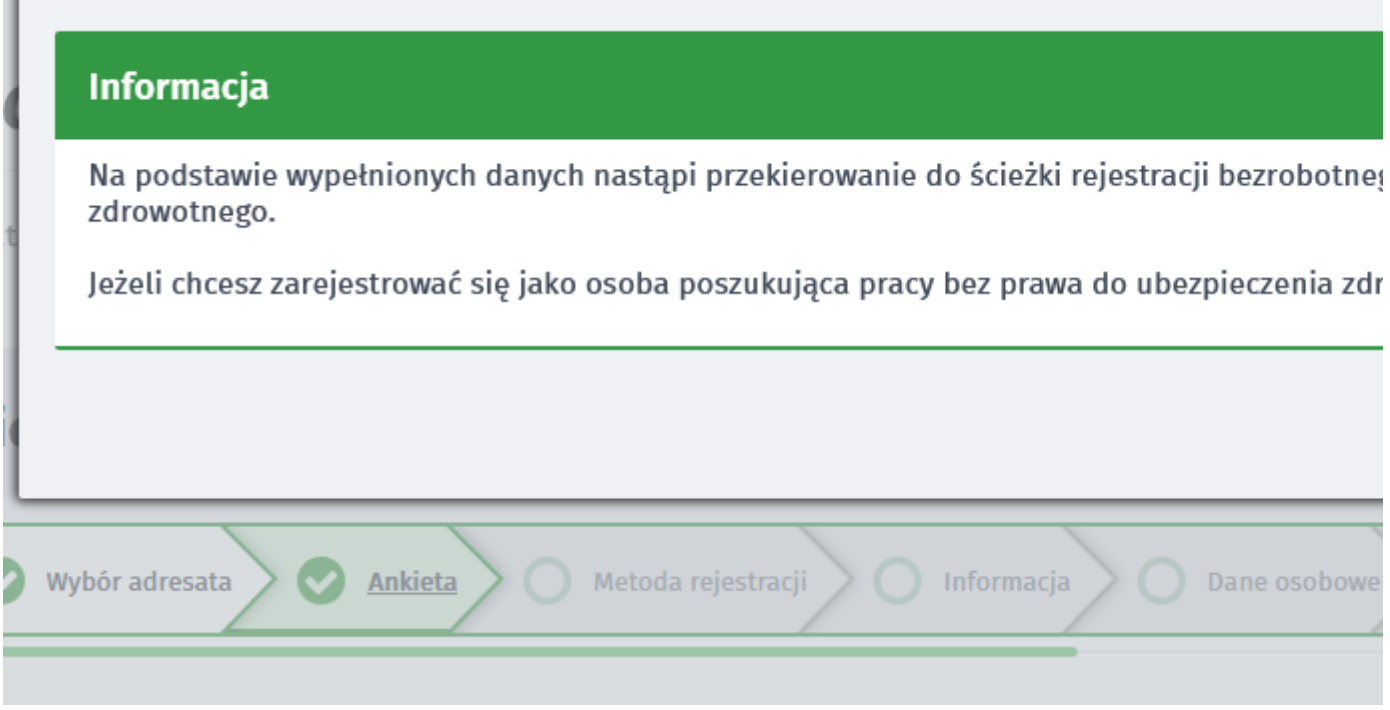

6. Następnie wybieramy metodę rejestracji - Rejestracja w powiatowym urzędzie pracy

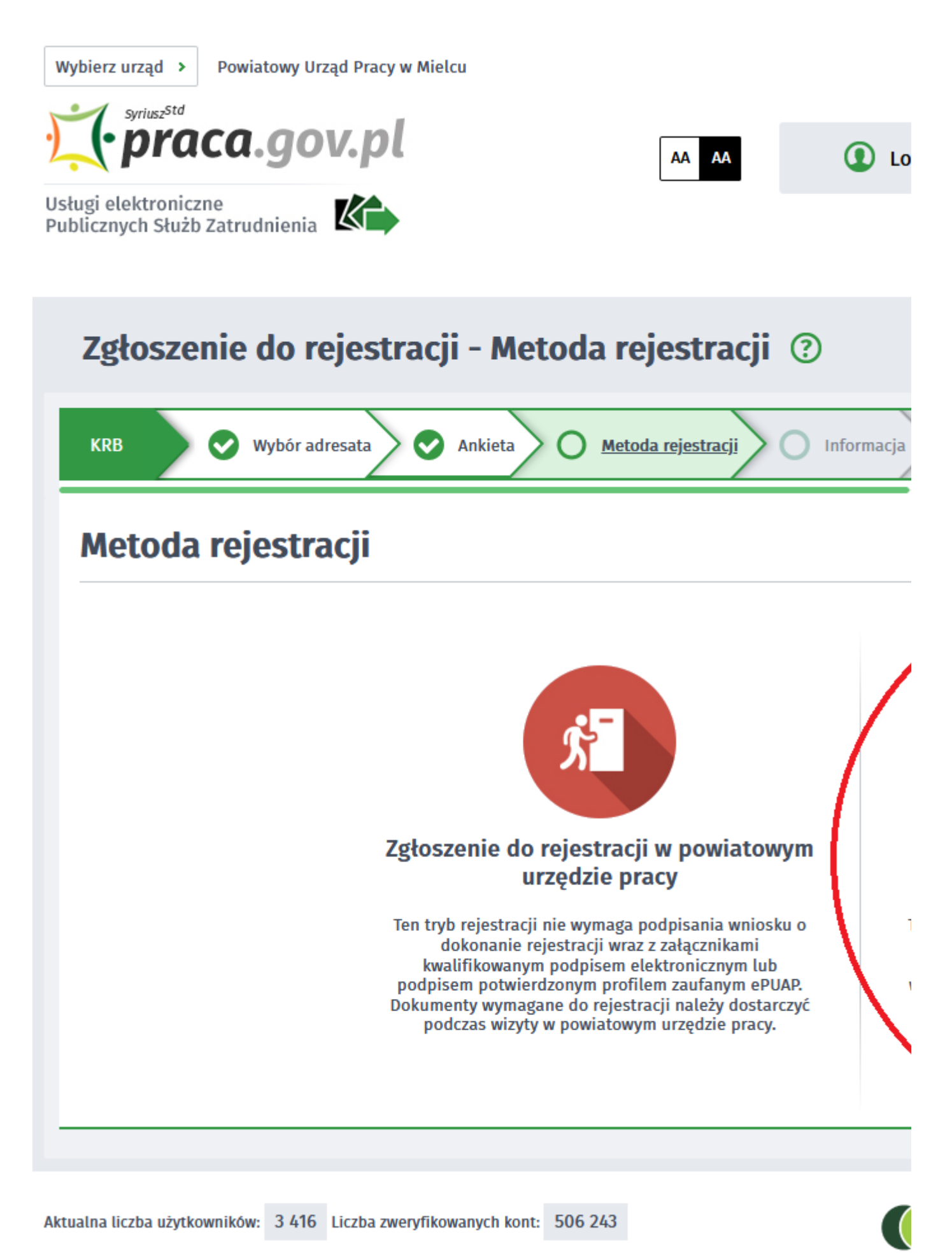

7. Zapoznajemy się z informacjami, w tym wykazem dokumentów, potrzebnych do rejestracji. Wymagane dokumenty należy zeskanować. Można również zrobić zdjęcia telefonem komórkowym, jednak należy zwrócić uwagę na wielkość pojedynczego pliku (maksymalnie 1MB). Mniejsze pliki można uzyskać wybierając gorszą jakość zdjęcia w telefonie. Zalecane jest przygotowanie wszystkich dokumentów na początku procesu rejestracji.

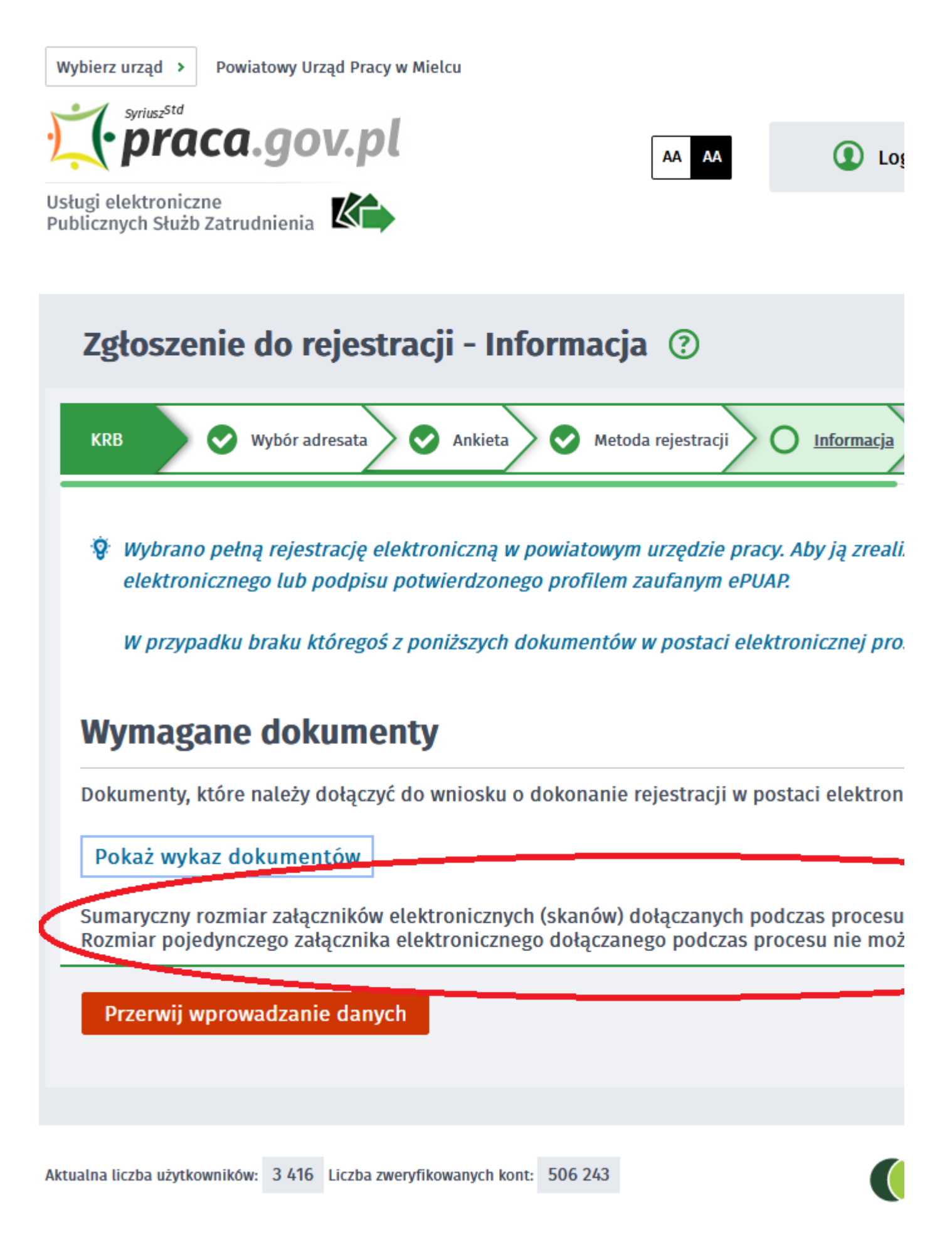

#### 8. Wypełniamy dane identyfikacyjne i dołączamy wymagane załączniki

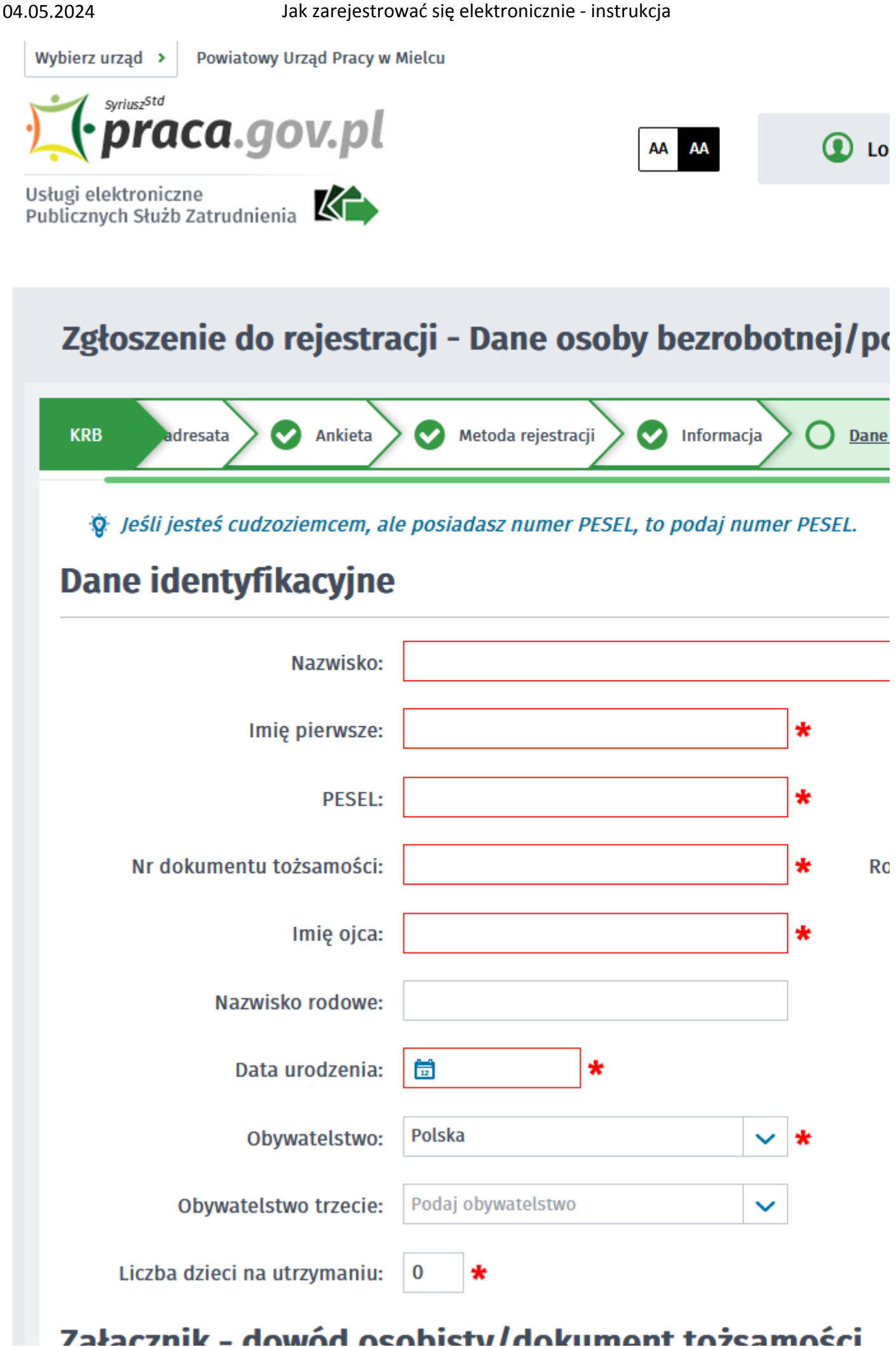

 $L$ *minivalin* 

П. В*ортан*івські

9. Podczas dodawania załączników na bieżąco można sprawdzać wielkość załączanych plików i ich ilość.

*ARCHARD AND MILLER* 

*LILIWAJLI* 

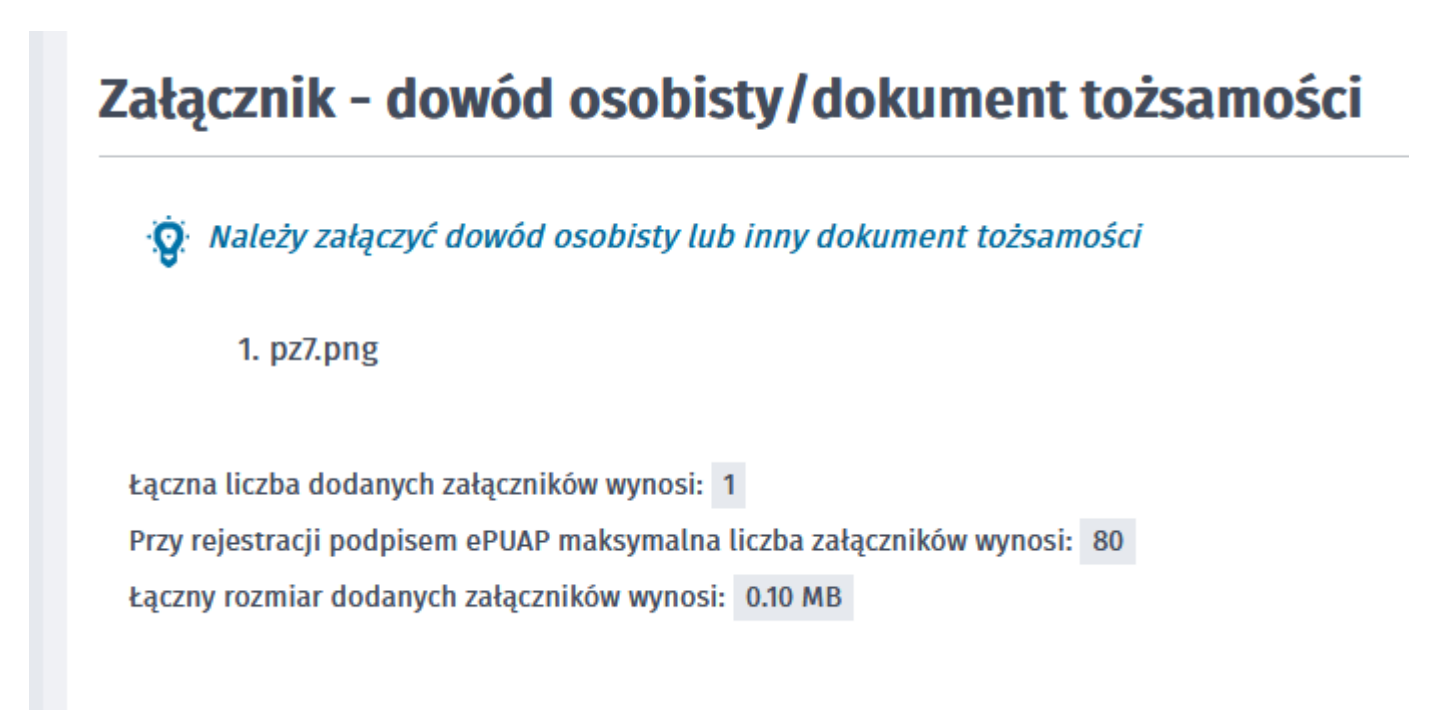

10. W kolejnych krokach uzupełniamy Wykształcenie, Umiejętności, Przebieg zatrudnienia, posiadane Uprawnienia, itp zgodnie z kolejnymi krokami Formularza rejestracji

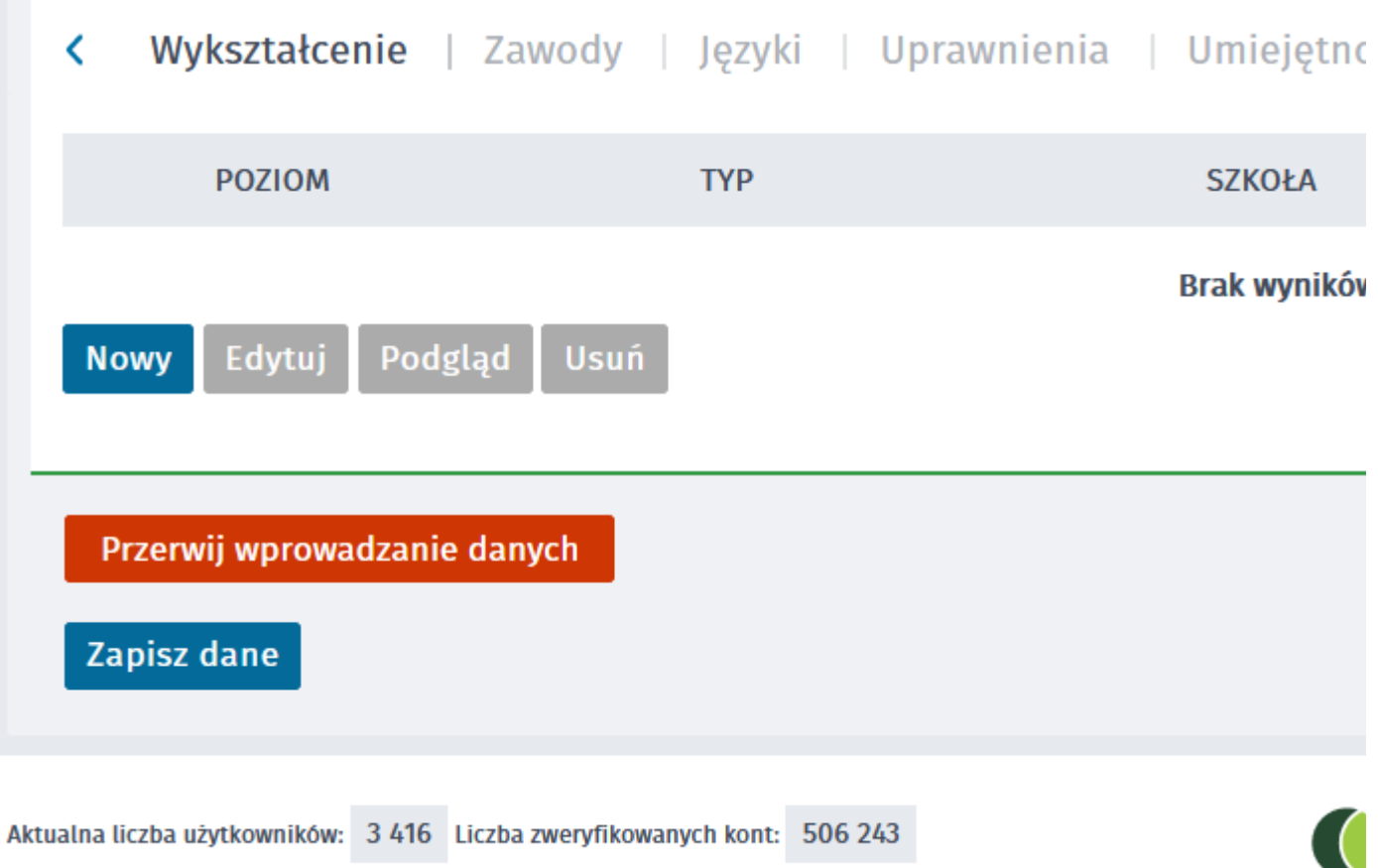

11. W zakładce Rodzina mamy możliwość Zgłoszenia członków rodziny do ubezpieczenia zdrowotnego.

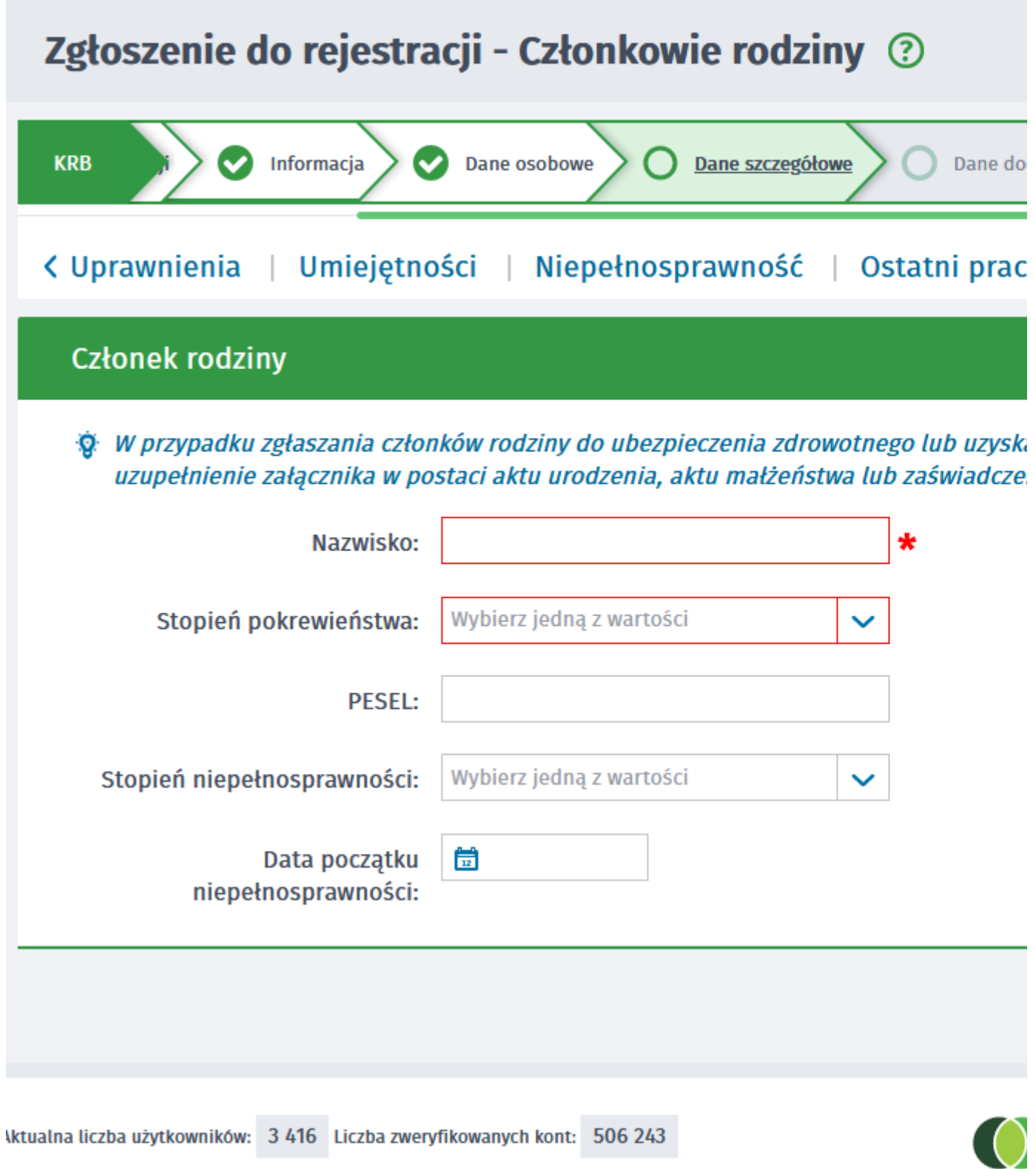

12. Po uzupełnieniu wszystkich danych mamy możliwość zweryfikowania załączonych dokumentów oraz w razie potrzeby Dodania dodatkowych załączników

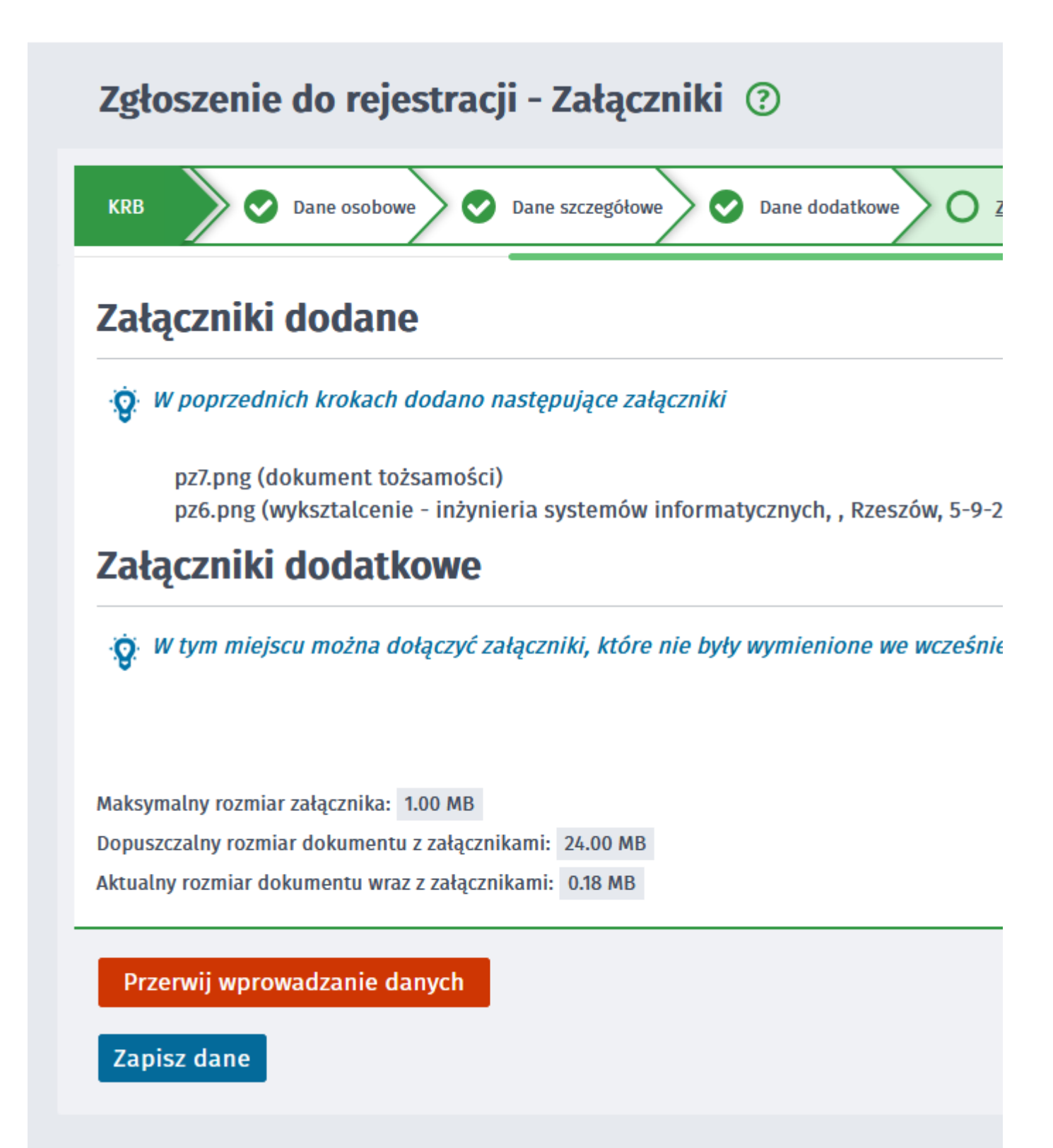

13. W kolejnym kroku przekazujemy dane kontaktowe (telefon, e-mail) - dzięki nim pracownik urzędu będzie mógł skontaktować się w celu wyjaśnienia wątpliwości. Wybieramy również sposób przekazania dokumentów rejestracyjnych (w tym decyzja o rejestracji, czy prawie do zasiłku). Możemy wybrać przekazanie dokumentów LISTOWNIE lub na konto w systemie Praca.gov.pl

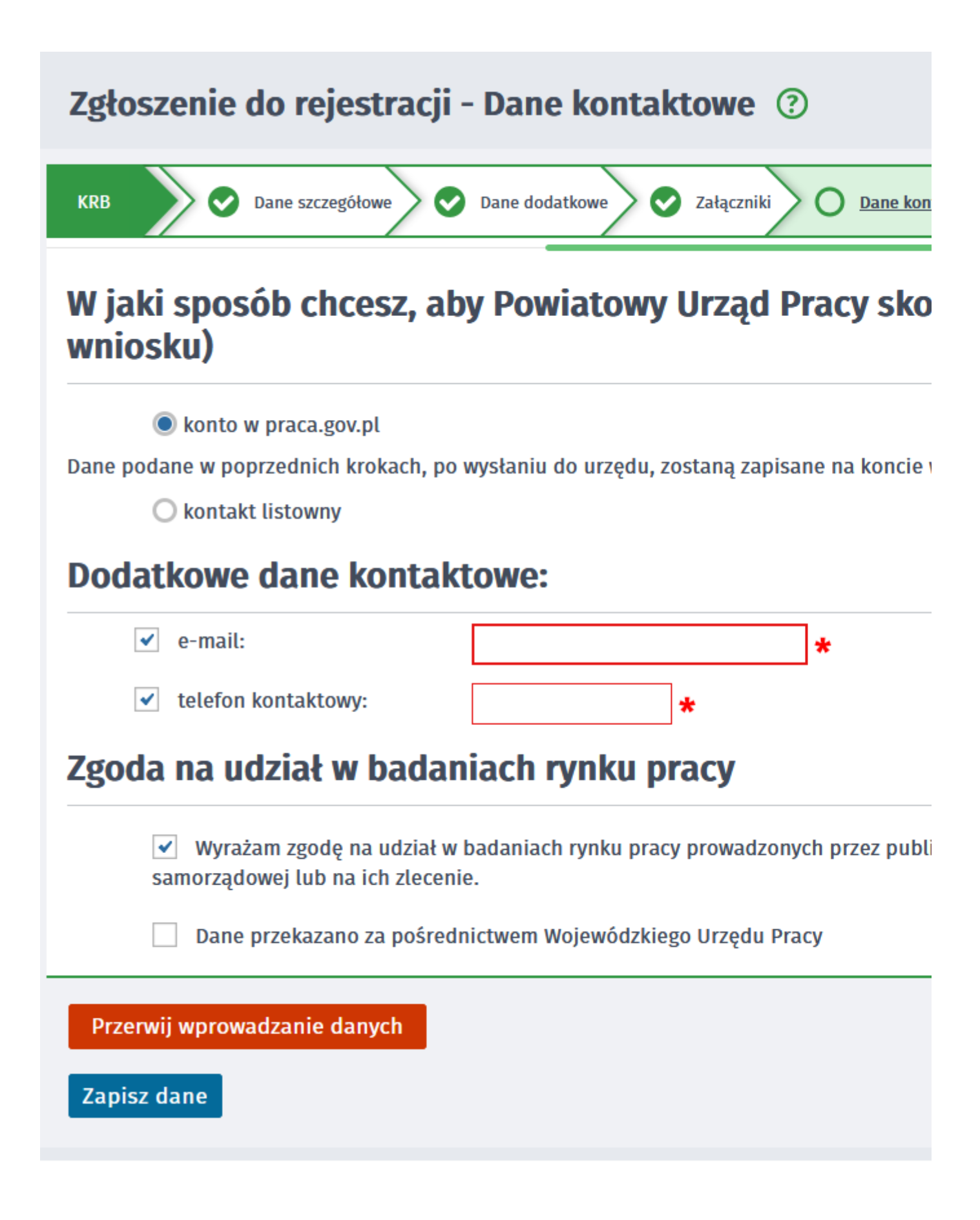

14. W kolejnym kroku akceptujemy Warunki zachowania statusu. Po zaznaczeniu pola Akceptacji możemy również dokonać Podglądu wypełnionego Wniosku.

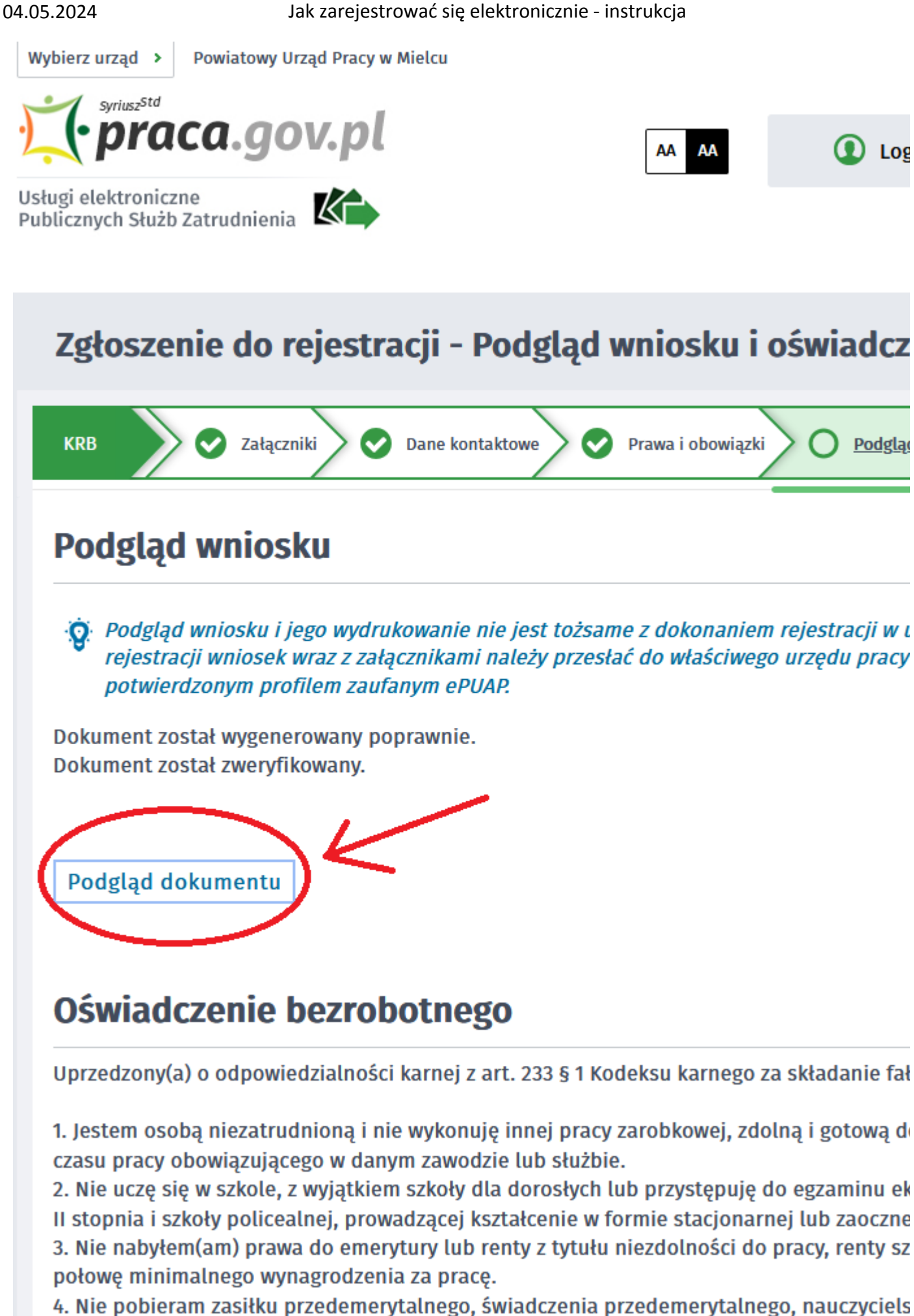

4. Nie pobieram zasiłku przedemerytalnego, świadczenia przedemerytalnego, nauczyciels świadczenia szkoleniowego, zasiłku chorobowego, macierzyńskiego lub zasiłku w wysoko! lub zaprzestaniu prowadzenia pozarolniczej działalności.

15. Jeżeli przekazane dane są poprawne akceptujemy Oświadczenia co do zgodności ze stanem faktycznym.

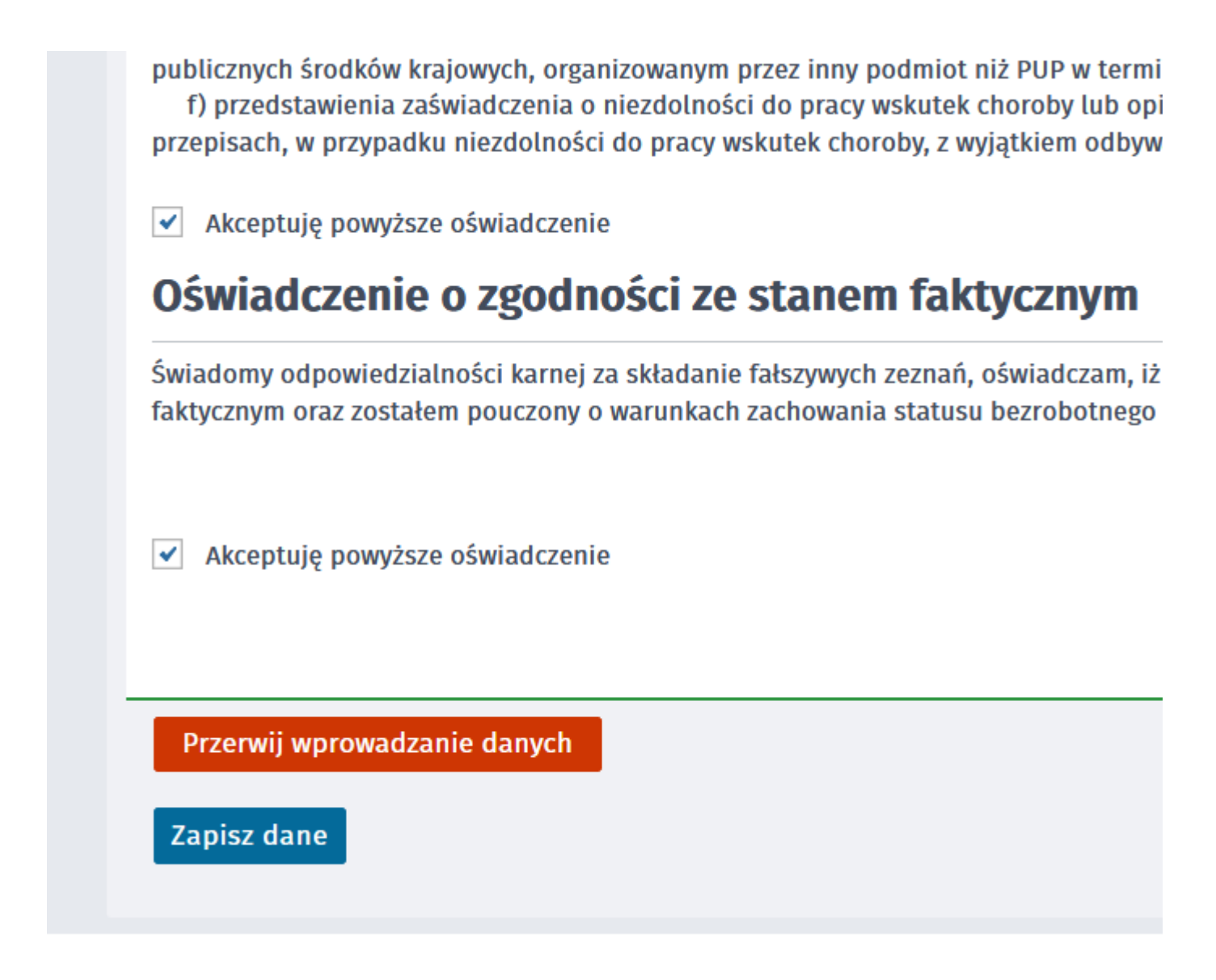

16. Wybieramy sposób identyfikacji wniosku - rodzaj podpisu. W przypadku posiadania Profilu Zaufanego wybieramy Podpisz wniosek profilem zaufanym ePUAP i wyślij

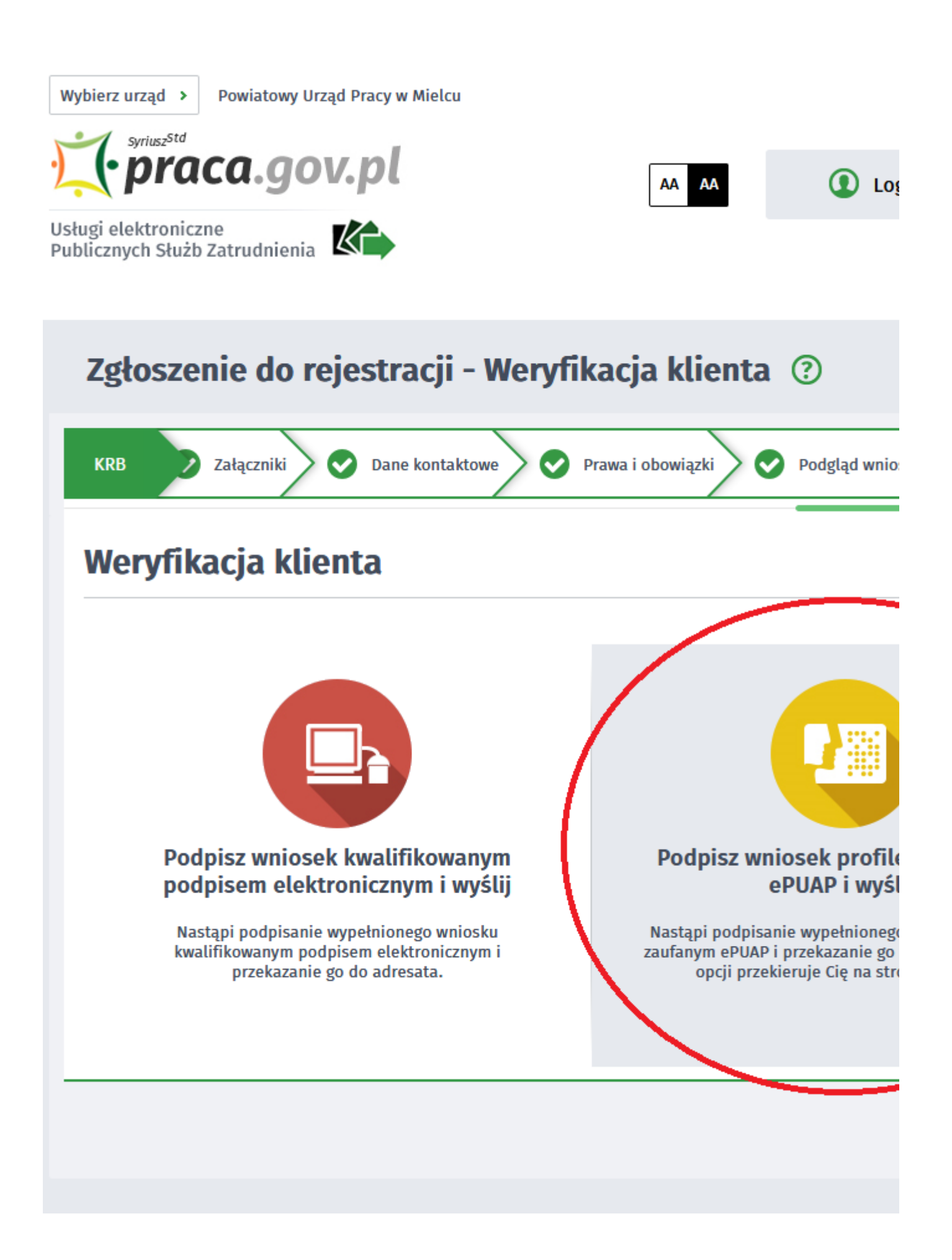

17. Akceptujemy komunikat i system przenosi nas na stronę logowania Profilu Zaufanego. Wprowadzamy dane logowania (login hasło lub poprzez bank) i wybieramy Podpisz wniosek i wyślij.

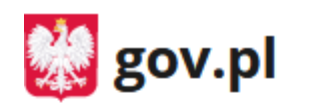

Serwis Rzeczypospolitej Polskiej

Login 
$$
5
$$
 *Proofil* Zaufany

## Zaloguj się za pomocą nazwy użytkownika lub adresu e-mail

Nazwa użytkownika lub adres e-mail

Wpisz nazwę użytkownika lub adres e-mail

Nie pamiętam nazwy użytkowni

Hasło

Wpisz hasło

Nie pamiętam has

**ZALOGUJ SIĘ** 

## **Nie masz Profilu Zaufanego?**

Twój bank lub dostawca nie udostępnia logowania?

**ZAŁÓŻ PROFIL** 

18. Po poprawnym wysłaniu wniosku ukaże nam się Podsumowanie - Elektroniczna rejestracja przebiegła pomyślnie.

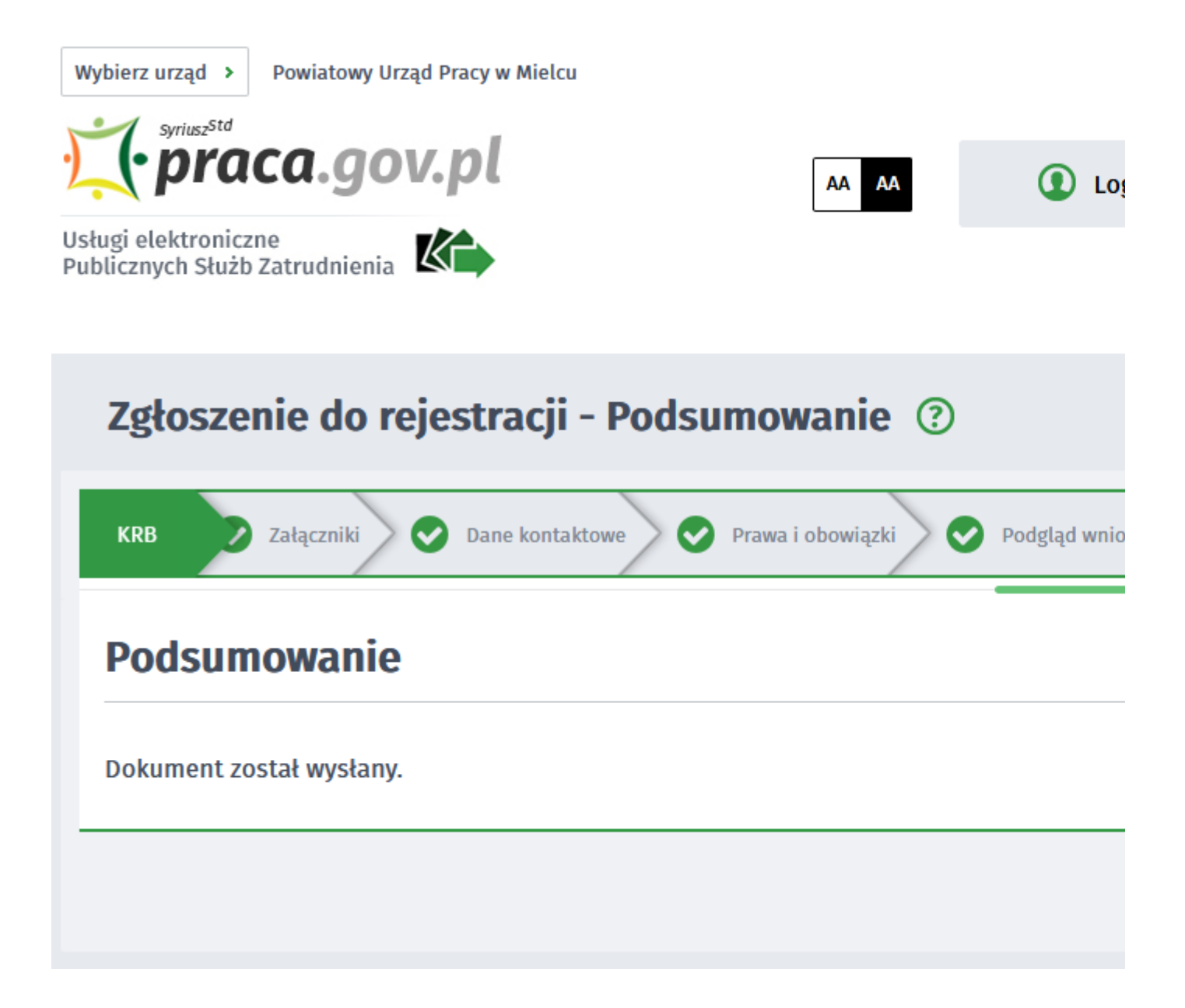

19. Na portalu Praca.gov.pl mamy możliwość zalogowania się i sprawdzenia przesłanego formularza. Aby zalogować się na Praca.gov.pl wybieramy Zaloguj (prawy górny róg)

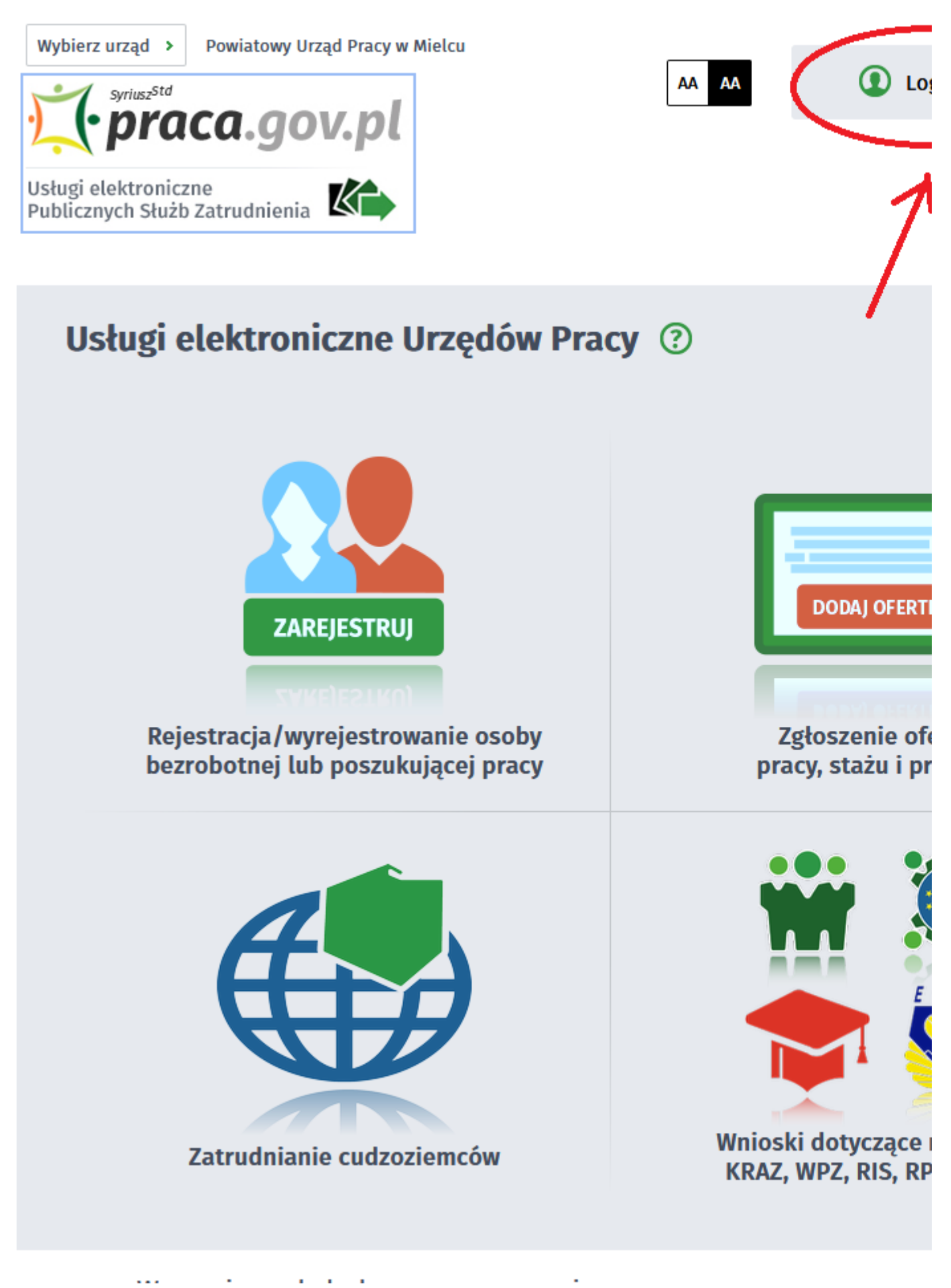

#### 20. Logujemy się na przykład posiadanym Profilem Zaufanym (Logowanie przez login.gov.pl)

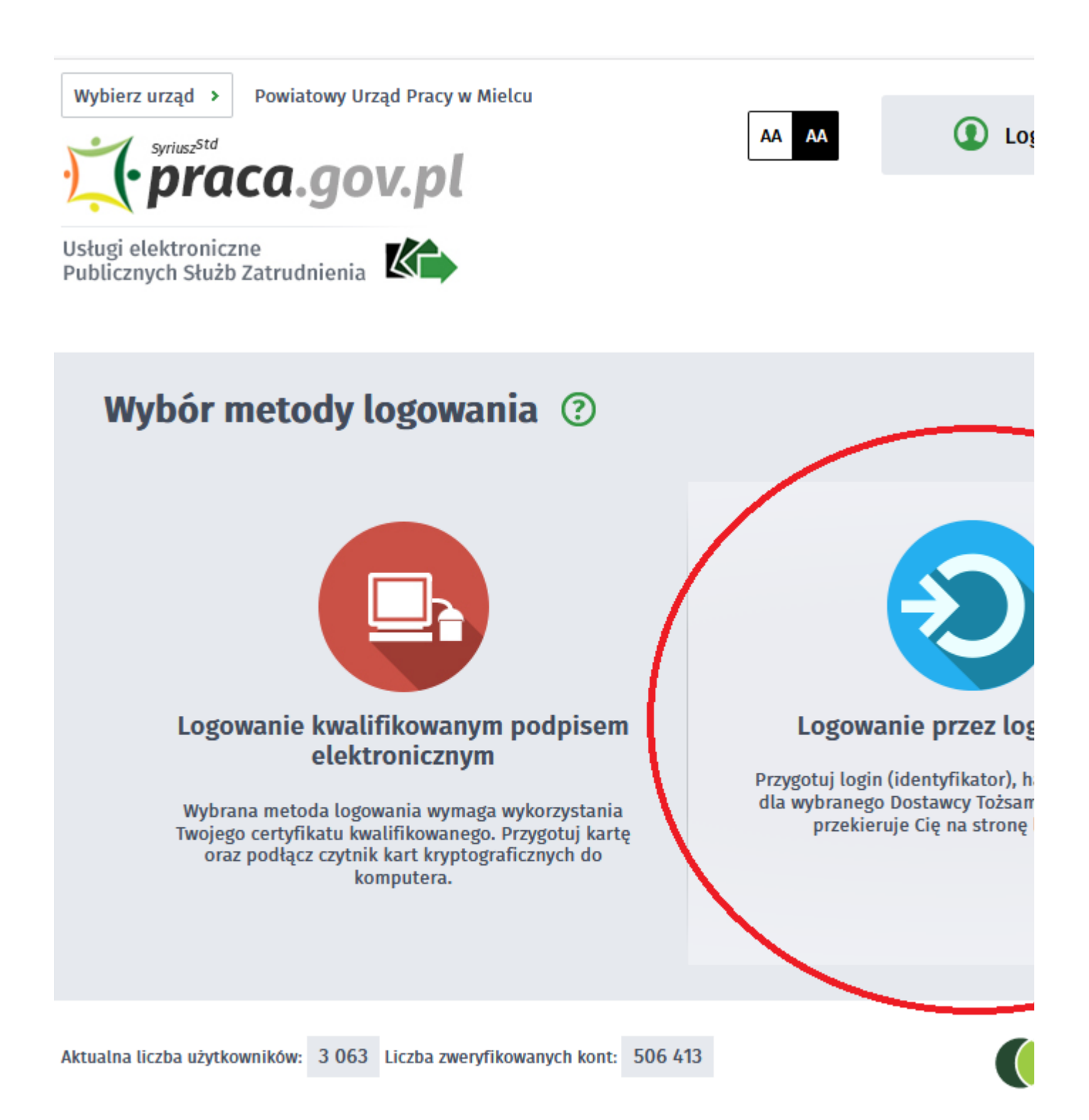

21. Po poprawnym zalogowaniu na zakładce SPRAWY mamy podgląd przesłanego Wniosku o rejestrację.

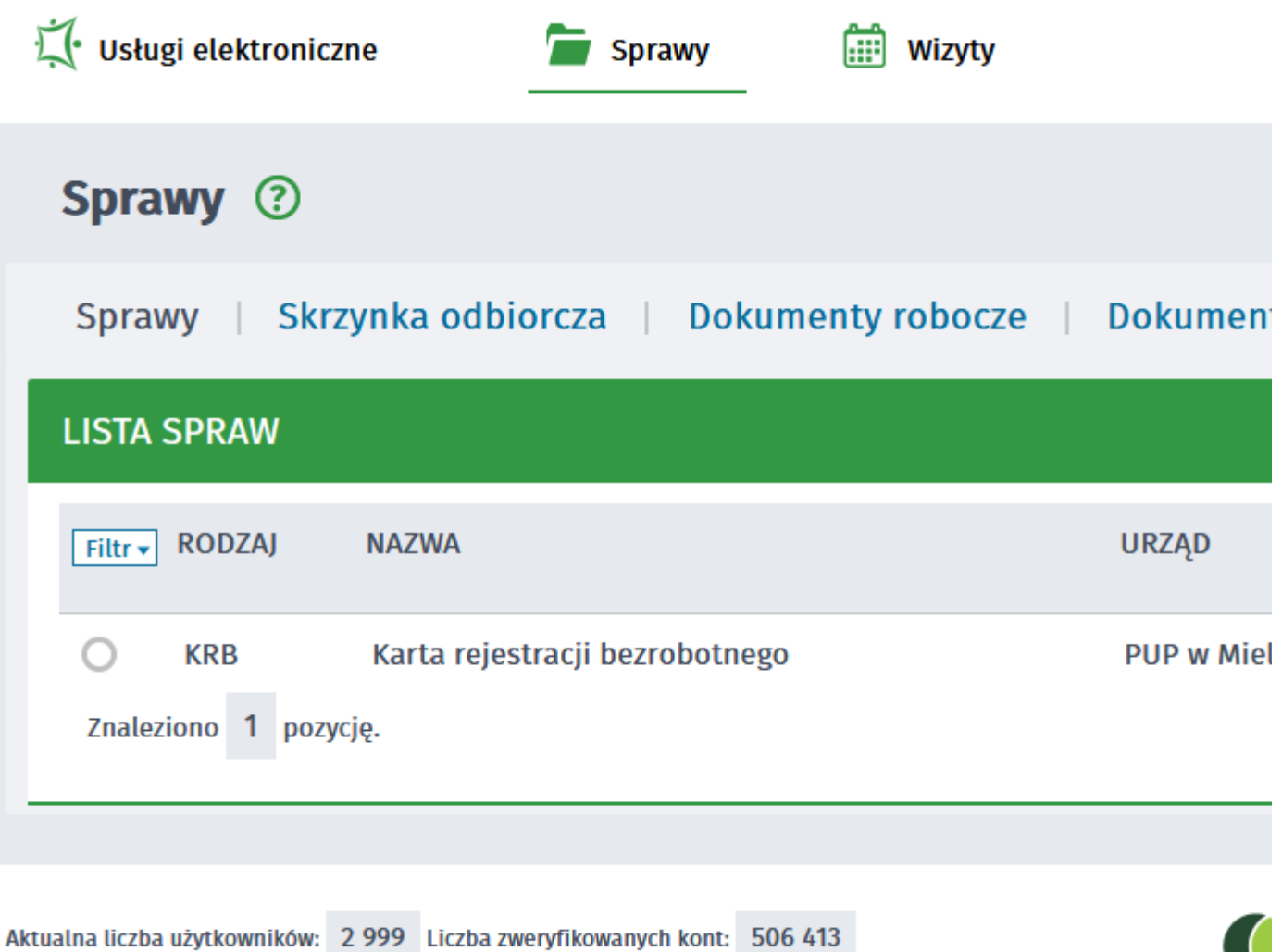